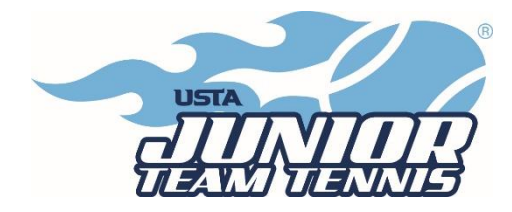

## **TennisLink Instructions**

## **"CREATING A TEAM"**

- As a captain, you MUST complete the SafePlay process before you will have access to create a team in TennisLink. If you are a returning captain, you can go to<https://usta.com/safeplay> to check your status. Please check your expiration date as you will be LOCKED OUT of TennisLink if you don't renew before the expiration date. To complete the SafePlay process, follow the steps here: [https://customercare.usta.com/hc/en-us/articles/360041617612-How-to-Become-Safe-Play-](https://customercare.usta.com/hc/en-us/articles/360041617612-How-to-Become-Safe-Play-Approved-Renew)[Approved-Renew.](https://customercare.usta.com/hc/en-us/articles/360041617612-How-to-Become-Safe-Play-Approved-Renew)
- In order to "Create a Team", you will need to become a coach/manager in TennisLink.
- If you need to become a JTT captain, follow these steps:
- Go to TennisLink <http://tennislink.usta.com/teamtennis> Then scroll to the bottom of the page and click on 'Become a Coach/Manager'.
- You will follow the necessary prompts depending on whether you have a USTA number or need to create an account. (There is no cost to create an account.)
- Once you have completed these steps, you can register your team.
- **All Captains must create a new team number each season**. This step creates a team number *and* registers the team.
	- o Log in to TennisLink as captain [\(http://tennislink.usta.com/TEAMTENNIS/Secure/logon.aspx?Caller=Login\)](http://tennislink.usta.com/TEAMTENNIS/Secure/logon.aspx?Caller=Login)
	- $\circ$  Click on "Register for a Team", and then click "Click here to create a new team"
	- o Select Type of Program (**Jr**)
	- o Select Section (**Southern**)
	- o Select District **(Georgia**)
	- o Select Area (**USTA Atlanta - Juniors**)
	- o Click "Go"
	- o Select appropriate program.
	- o **Make a note of your new team number.**
	- $\circ$  Create team name (Facility name Captain's last name)
	- o Select your Home Court Facility.
	- o Select Division and check affiliations.
	- o Enter Co-captain Information, if applicable.
	- o **Click on "Save"! The system will not create the team unless you hit save.**

## **"REGISTERING A PLAYER"**

- \*Double check the **[winter eligibility guidelines](https://1867e27c-e356-4d98-bfb4-77281cc6f549.usrfiles.com/ugd/1867e2_ac87014569ee41a2a5ed107df797c821.pdf)** for each level before registering your child to a team. No refunds will be given to ineligible players that register to a team.
- Go to Jr. Team Tennis TennisLink home page <http://tennislink.usta.com/TeamTennis/Main/Home.aspx>
- Click on "Have a Team ID?".
- Enter the Team # of the team you are registering your child for.
- Enter in your child's USTA membership #.
- Complete payment information.
- Check the information carefully. If you register your child incorrectly you will forfeit the TennisLink fee.
- Click "Submit".

## **"CHECKING YOUR TEAM ROSTER"**

- Go to [http://tennislink.usta.com/teamtennis.](http://tennislink.usta.com/teamtennis)
- Sign in as a Coach/Coordinator with your email address.
- Under "My Options", click on "Teams".
- Don't see your team? Be sure the championship year is designated as **2024**.
- Click on the notebook icon to the right of your team.
- Select "Player Roster."
- This is also where you will view match schedule, get scorecards, etc.